## **Регистрация приложения AlarmInstall на сервере PowerManage IV**

Откройте приложение AlarmInstall. Выберите способ подключение "Удаленно". Введите доменное имя сервера, к которому подключена ваша контрольная панель и нажмите "Подписать".

*Примечание: если возникла ошибка (программа AlarmInstall уже использовалась с прежней версией сервера). Нажмите ОК и следуйте дальнейшим инструкциям.*

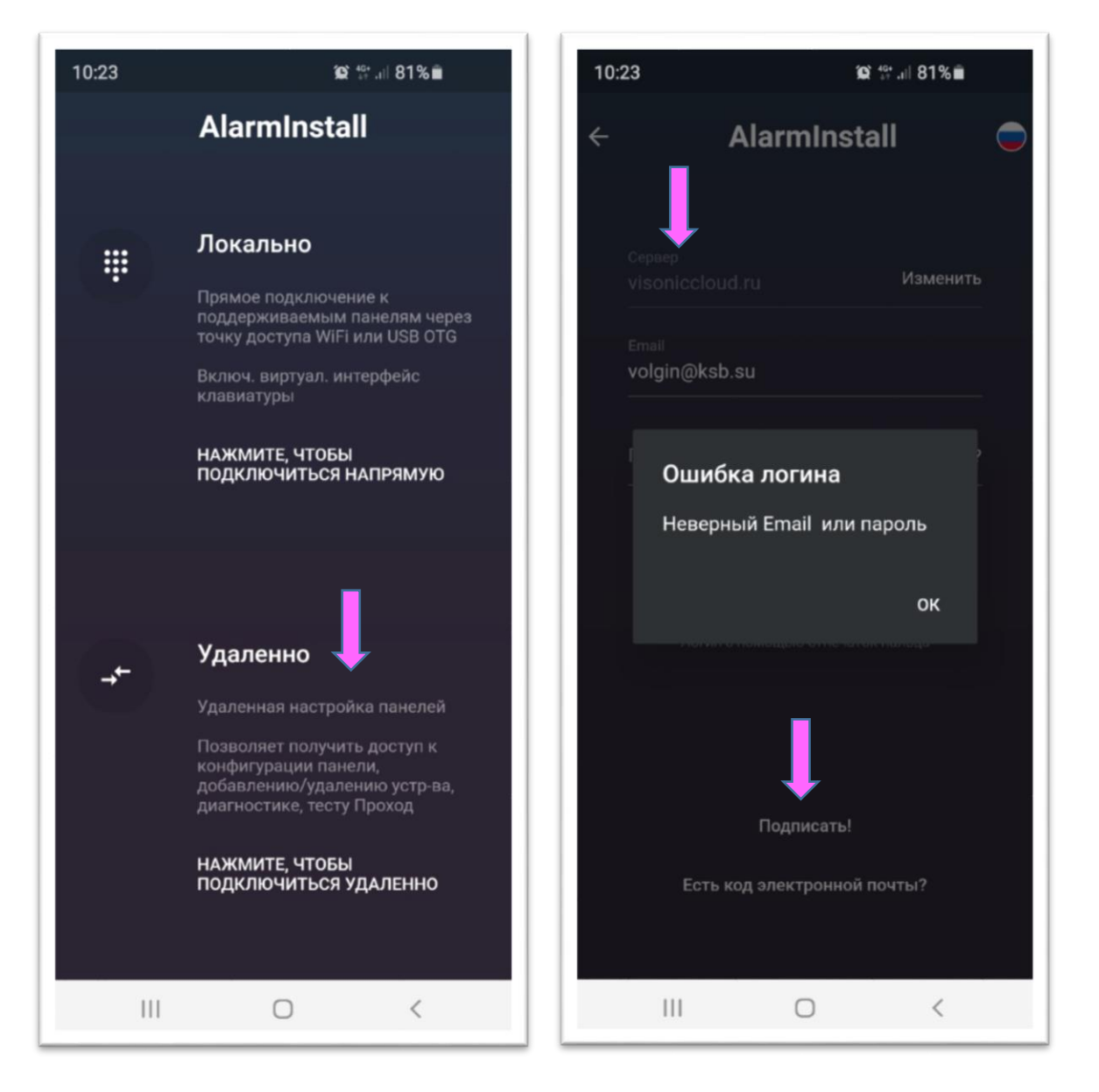

Введите действующий адрес вашей электронной почты, ваше имя и телефон. На ваш Email будет выслано письмо с кодом активации учетной записи.

*Важно! На почту mail.ru, list.ru письма от сервера не доходят (блокируются). Поэтому надо проводить регистрацию с других адресов, например, gmail, yandex, rambler, bk и yahoo. На yandex и yahoo письмо может попасть в папку спам*.

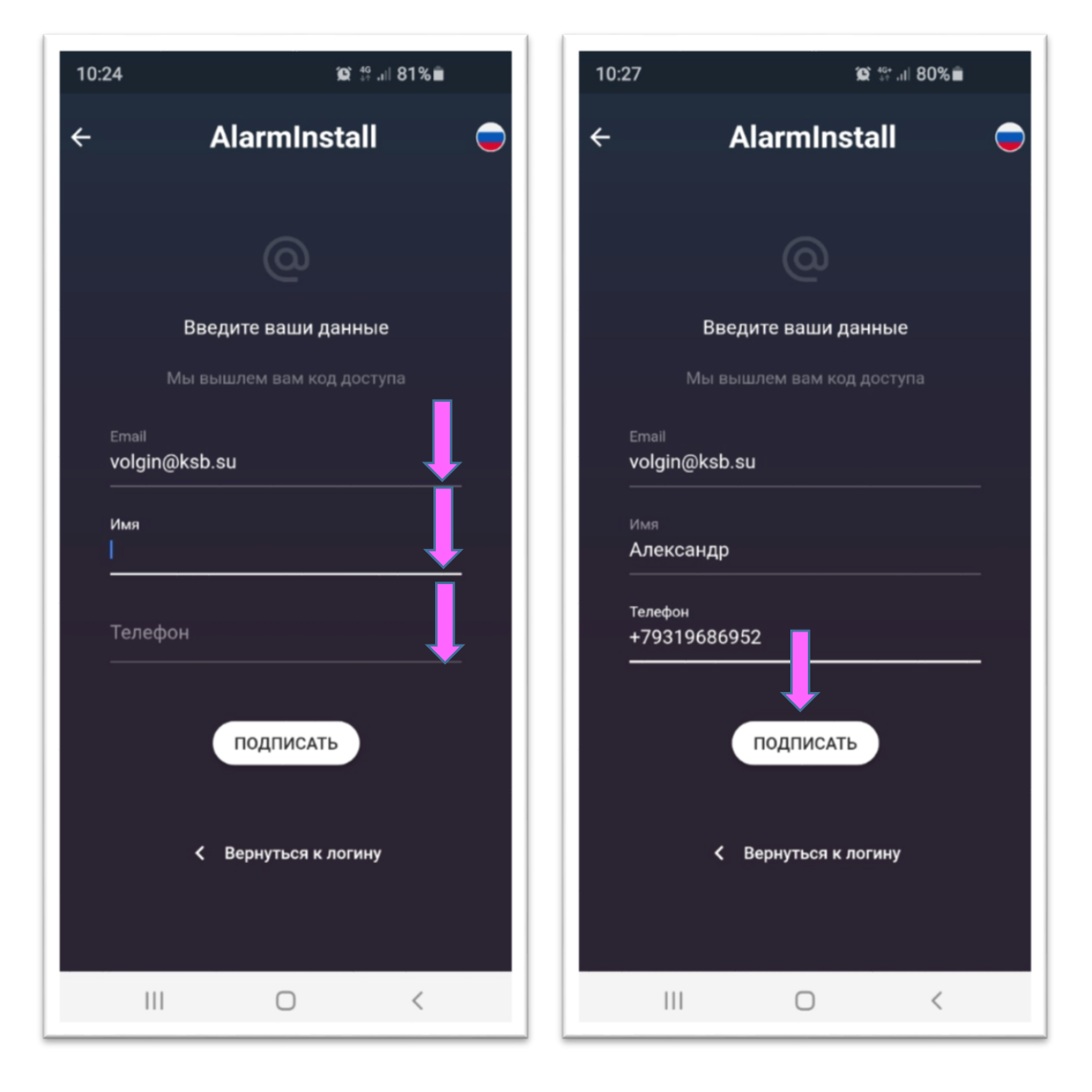

На следующем шаге Вам надо проверить электронную почту и скопировать код доступа из полученного письма*.* Нажмите "Приступить" и ваша учетная запись будет активирована. Далее Вам будет предложено придумать пароль к вашей учетной записи. Обратите внимание на то, что пароль должен содержать как минимум 1 букву, 1 специальный символ и 1 цифру. Длина пароля должна быть не менее 8 знаков. После повторного ввода пароля нажмите "Приступить".

*Важно: рекомендуется записать данный пароль, так как еще не было опции запомнить пароль.*

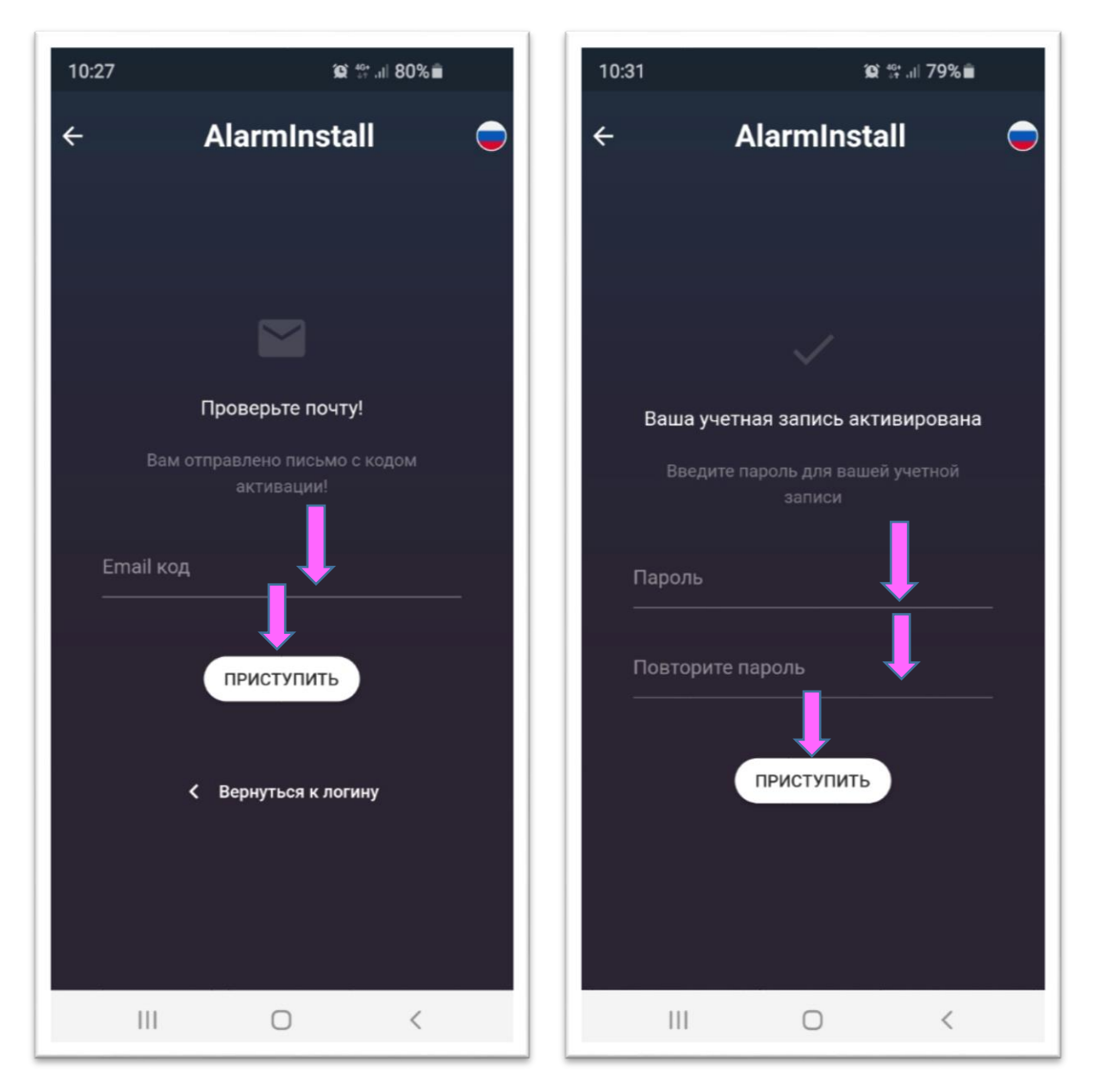

Теперь перед Вами лист, на котором будут отображаться все ваши контрольные панели, подключенные к облаку. Для добавления панели нажмите кнопку "+". После ввода Имени панели (выбираете по желанию), ID номера панели, кода Инсталлятора (Мастер-код инсталлятора) нажмите "Соединение".

*Примечание: предварительно Мастер Пользователь системы должен разрешить Установщику доступ к панели для обслуживания. Если разрешения еще не было, то на экране появится соответствующее уведомление.*

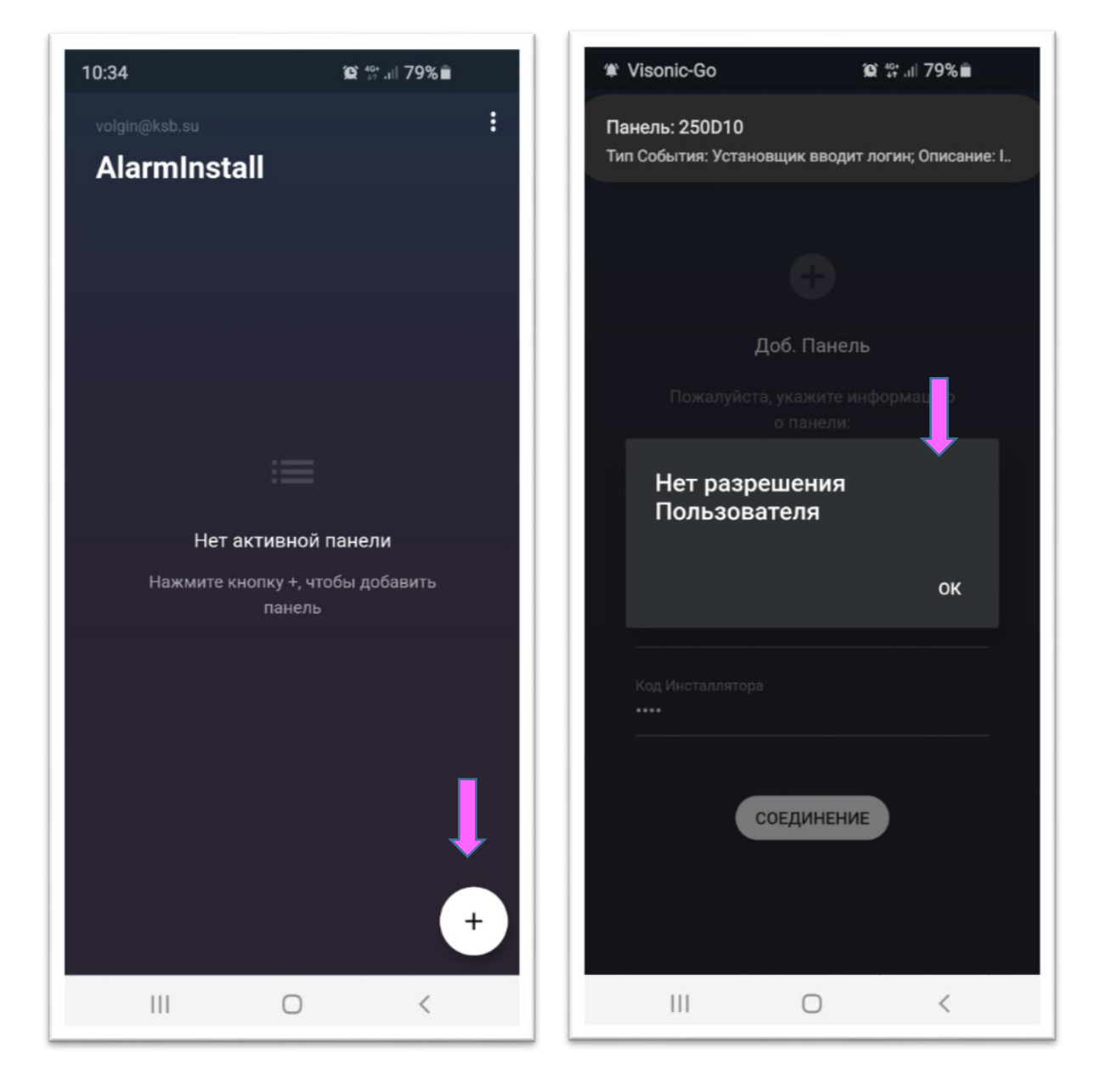

Мастер пользователь системы должен открыть приложение VisonicGo. Войти в настройки панели и нажать "Доступ Установщика". После появления вопроса, нажать "ОК". В самом низу экрана высветится сообщение о предоставлении доступа. Доступ предоставляется на 1 час. После окончания этого времени, если есть необходимость, мастер пользователь должен еще раз одобрить доступ установщику.

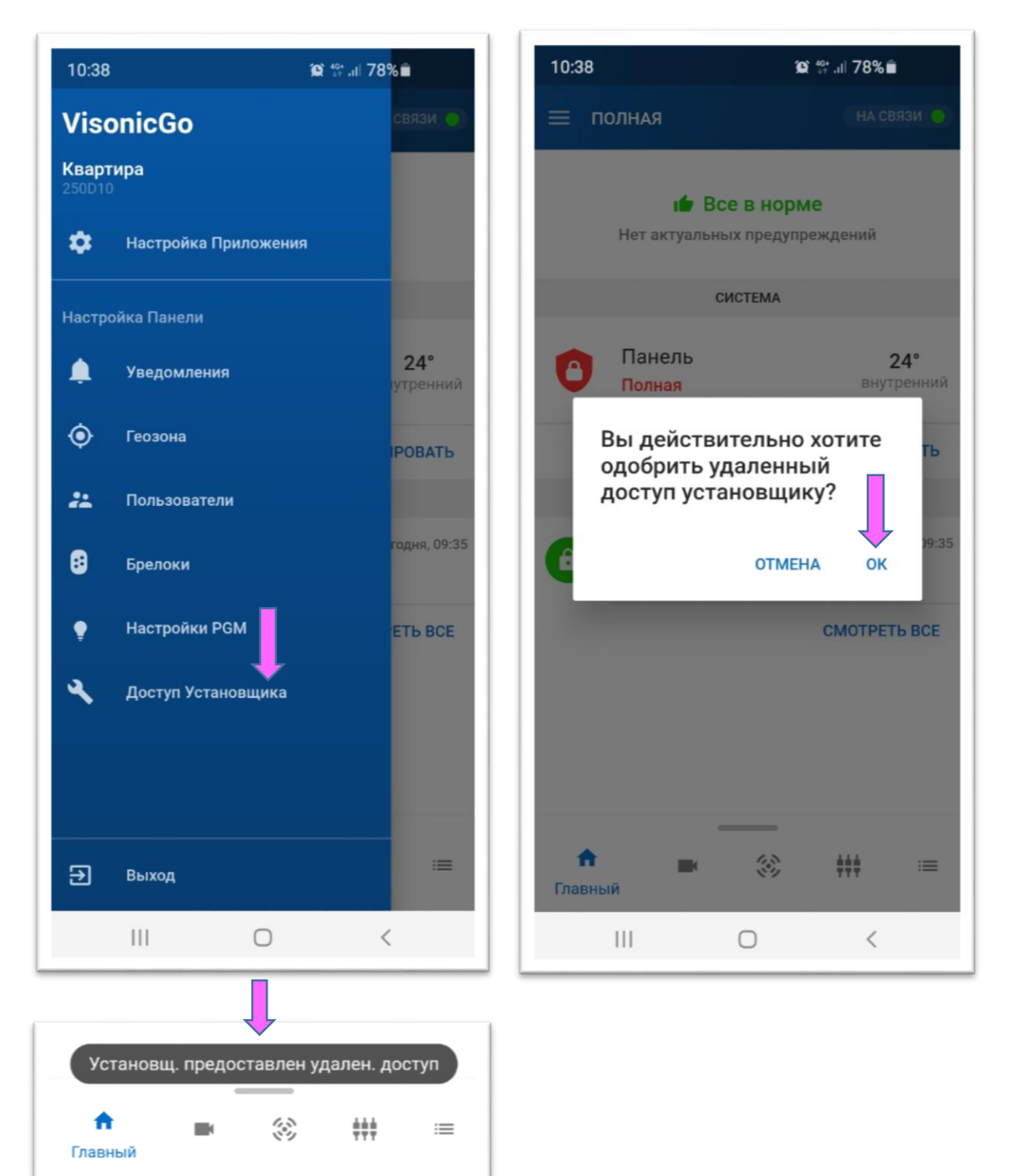

Теперь установщик имеет право войти в систему. Необходимо выбрать панель из списка, ввести мастер-код Инсталлятора и нажать клавишу "Приступить".

*Примечание: Все панели Visonic имеют два кода Инсталлятора: мастер код Инсталлятора и простой код Инсталлятора. Главный код обладает всеми правами по программированию панели. Второй код имеет меньше прав, например, у него нет доступа к коммуникационным настройкам панели.*

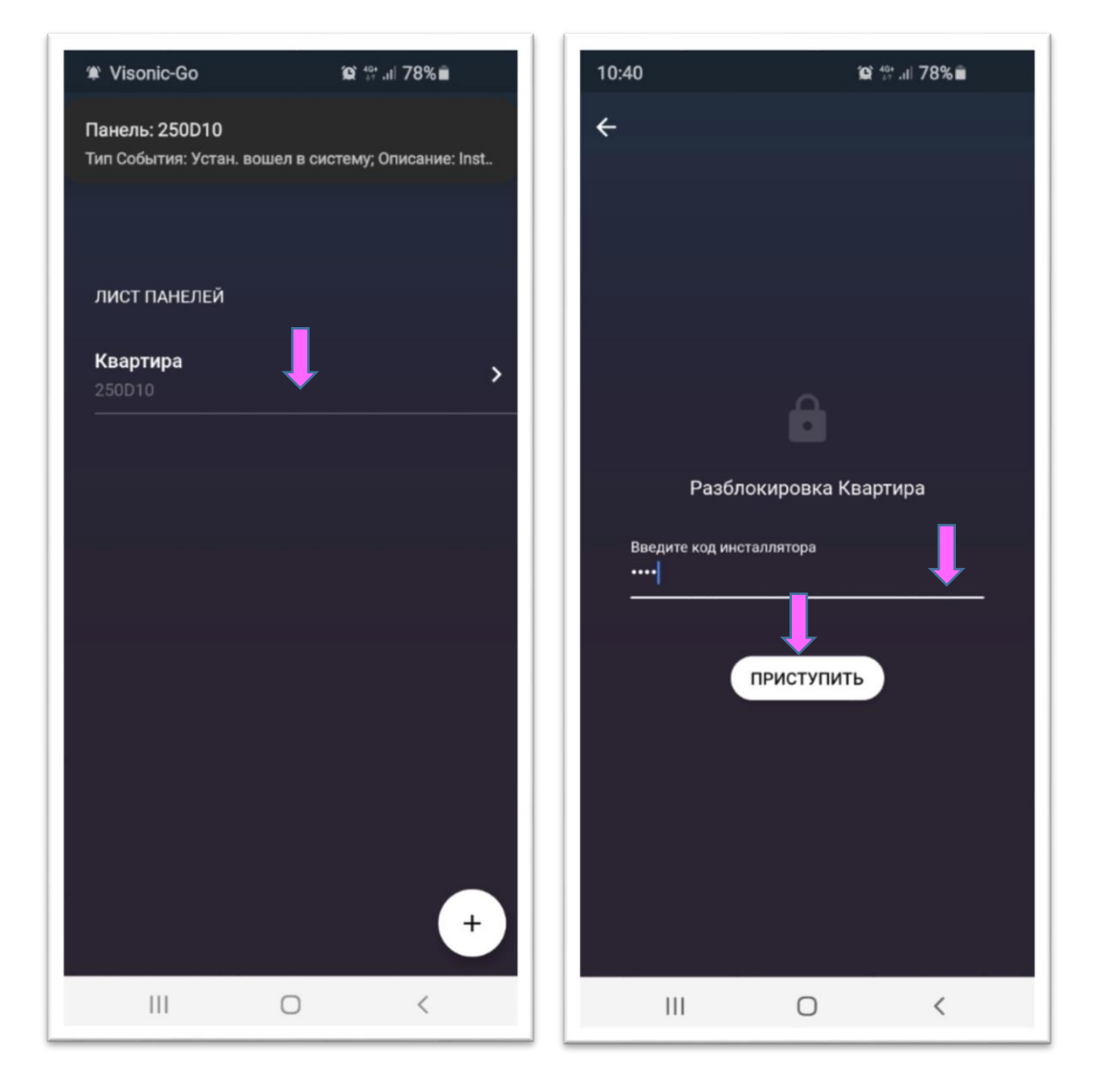

Следующий экран демонстрирует первое окно программы AlarmInstall после входа в систему. Далее установщик может редактировать данные о пользователе или приступить к решению необходимых для обслуживания задач: обновить журнал событий, скачать конфигурацию системы, внести в нее изменения и загрузить в панель, запустить тест-проход или тест качества канала связи со всеми радиоустройствами системы (кроме брелоков).

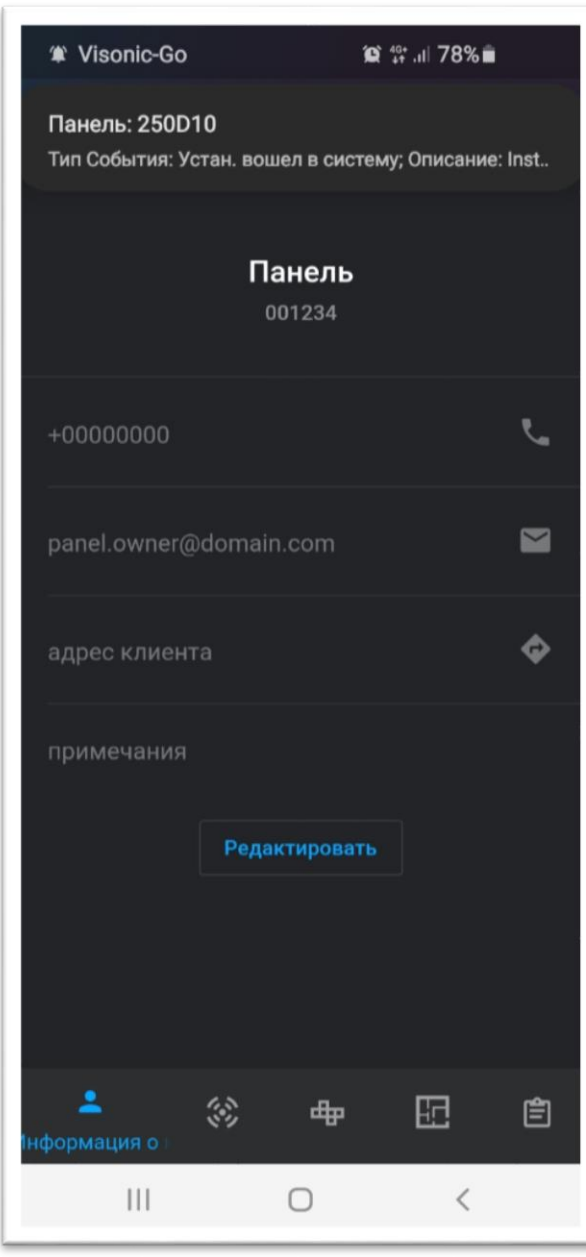